# **XMEye**・**CMS**

## <span id="page-0-0"></span>【スマートフォン・パソコン】

### 第 **1** 版

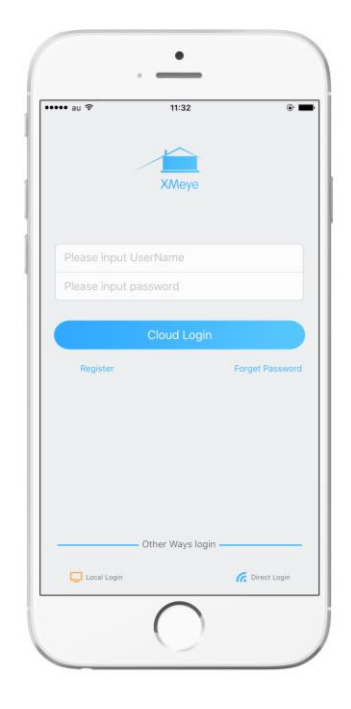

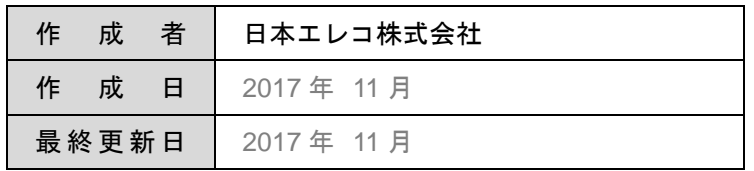

# <span id="page-1-0"></span>目次

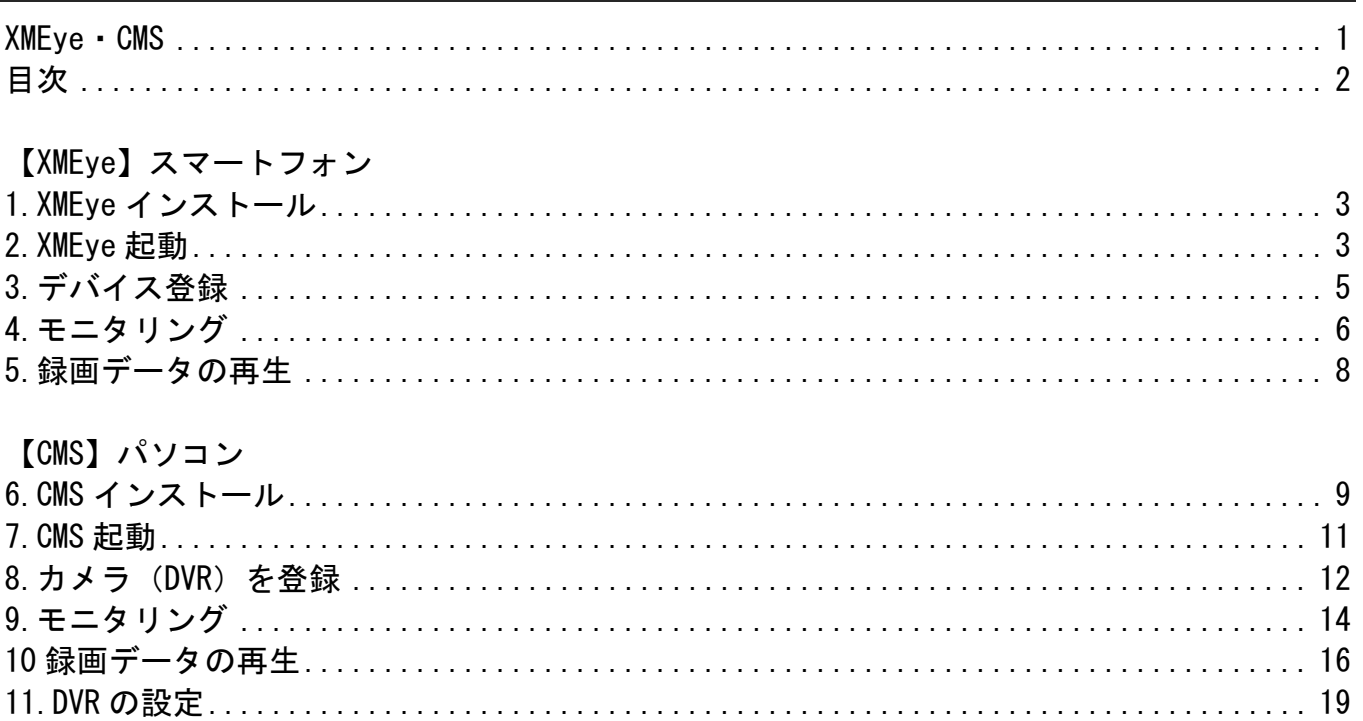

۰

### <span id="page-2-0"></span>1.XMEye インストール

iPhone は App Store、Android は Google Play を開き、XMEye を検索します。 XMEye が見つかったらインストールします。XMEye のインストールは無料です。

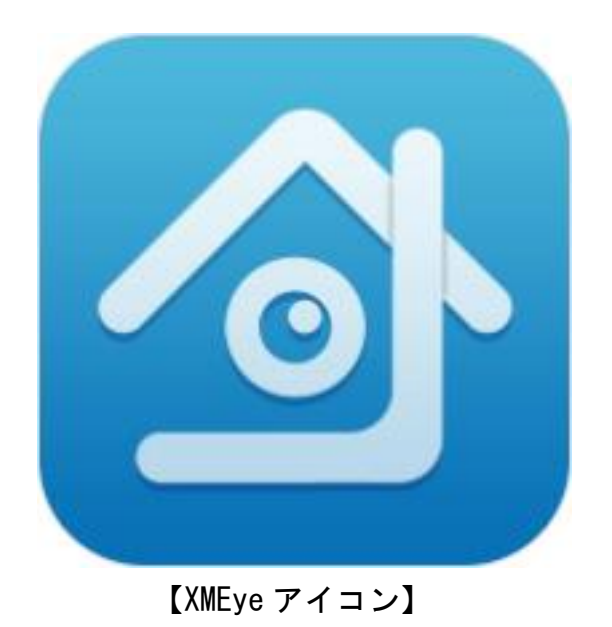

<span id="page-2-1"></span>2.XMEye 起動

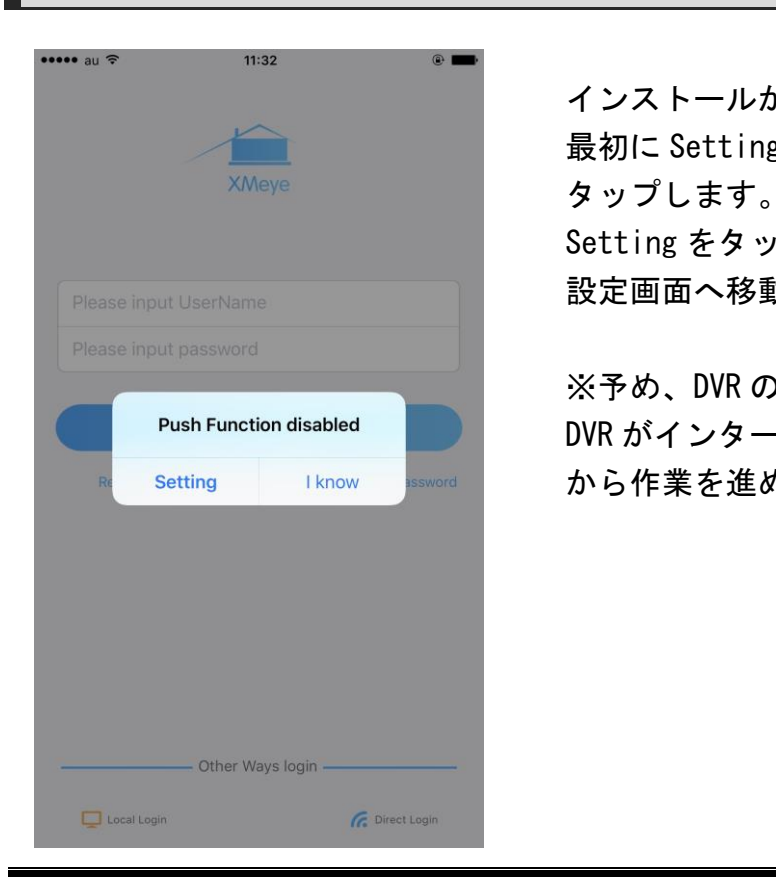

 インストールが完了したら XMEye を起動します。 最初に Setting か I know を聞かれるので、I know を Setting をタップすると通知許可やアクセス許可の 設定画面へ移動します (iPhone)。

 ※予め、DVR のネットワーク設定が必須となります。 DVR がインターネットに接続されていることを確認して から作業を進めてください。

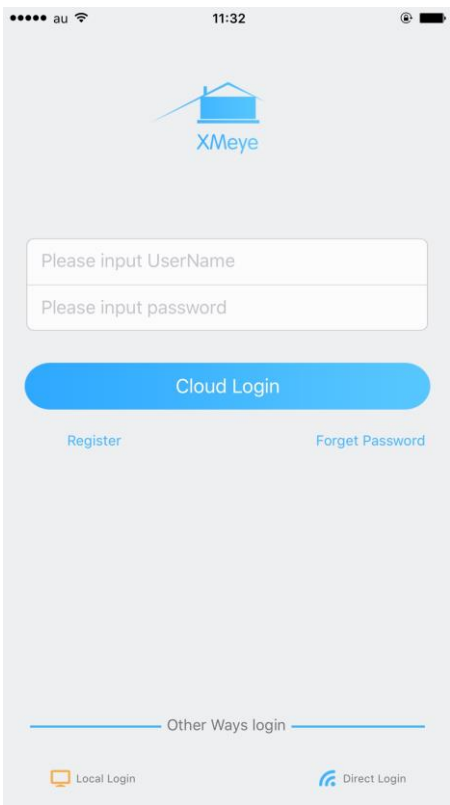

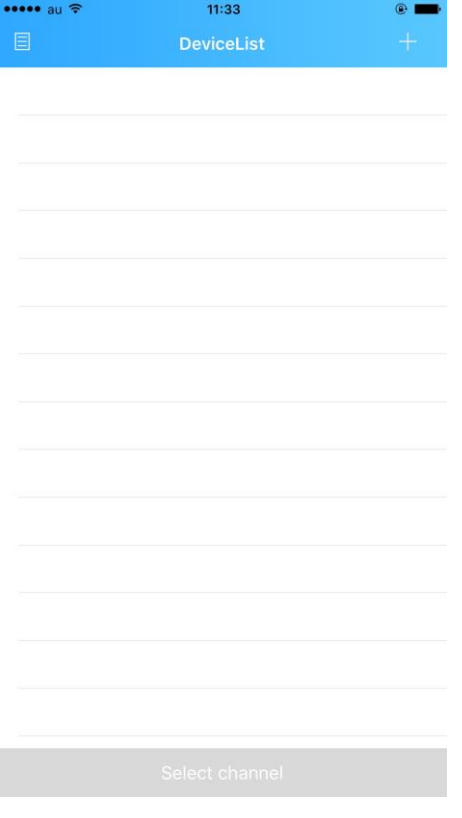

続いて左下の Local Login をタップします。

 DeviceList が表示されるので、右上の+をタップ します。 デバイス登録画面に進みます。

#### <span id="page-4-0"></span>3.デバイス登録

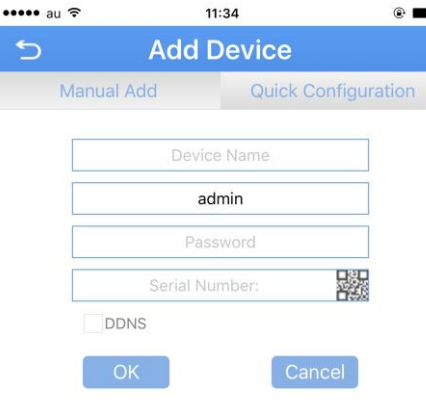

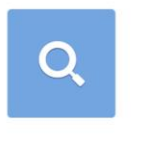

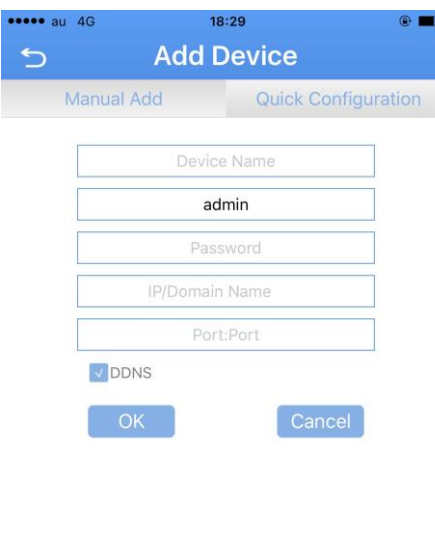

【クラウド接続】

Device Name に任意の名前を入力します。

 admin の欄は DVR のユーザー名です。ユーザー名を変更 していない場合は、パスワード入力に進みます。

 Password には DVR のパスワードを入力します。 初期設定のままの方は何も入力しないでください。

 Serial Number には DVR のシリアル番号を入力します。 QR コードをタップするとカメラが起動し、QR コードの 読み取りができます。

 その場合は DVR 側でシリアル番号の QR コードを表示して  $\bigcirc$  (i)  $\langle f^2 \rangle$ 

> ※QR コードの読み取りにはカメラへのアクセス許可が 必要となります (iPhone)。

最後に OK をタップして登録完了です。

#### 【DDNS 接続】

OK の上にある DDNS にチェックマークを入れます。

 Device Name、admin の欄、Password はクラウド接続 同様、DVR の情報を入力します。

 IP/Domain Name にはグローバル IP アドレス、 もしくはドメインを入力します。

 DVR で設定しているメディアポートを入力し、OK を タップすると入力完了です。

 ※DVR と同じローカル内ですとモニタリングはできない ので、Wi-Fi 設定に注意してください。

#### <span id="page-5-0"></span>4.モニタリング

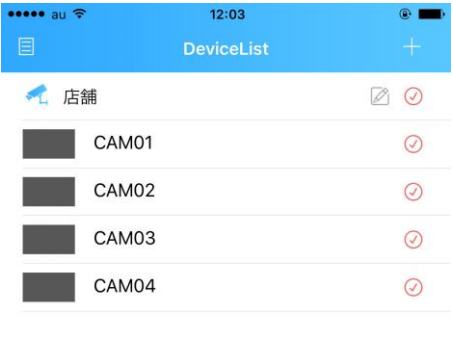

 デバイス登録が完了すると、DeviceList に登録した DVR が表示されます。

左の画面では Device Name を店舗にして登録しています。

 店舗の左側のカメラのアイコンが水色ならモニタリング できる状態です。

アイコンがグレーならモニタリングができない状態です。 接続情報を確認してください。

 右のチェックマークをタップし、見たいチャンネルの チェックマークが赤色になっていることを確認します。 グレーの場合は未選択状態となります。タップすること で選択状態が変化します。

 チャンネル選択後、下部の Start Preview をタップする とモニタリングを開始します。

**ELAUSE TREADERS TO THE ELAUSE ARE ELAT AREAL AREAL AREAL AREAL ELACTERS** 映像を大きくしたいチャンネルの画面を 2 回タップする ことで全画面表示にすることができます。

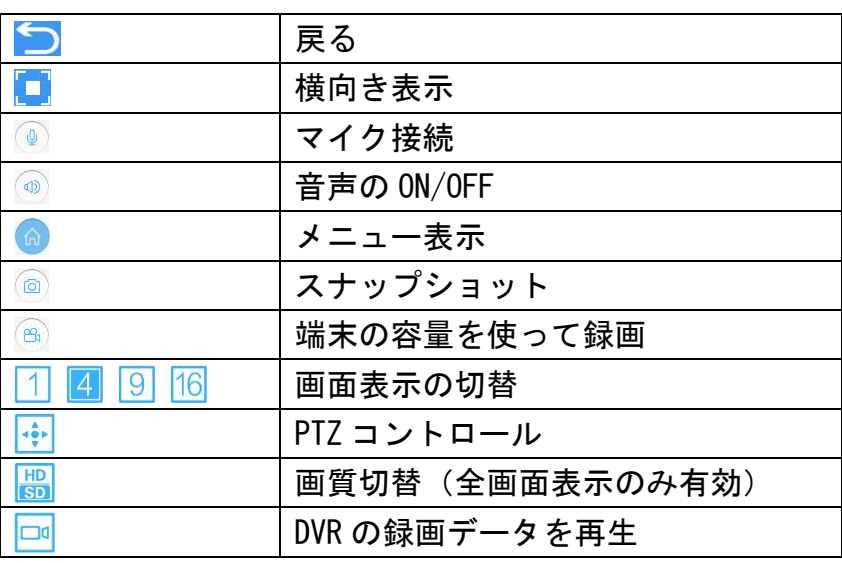

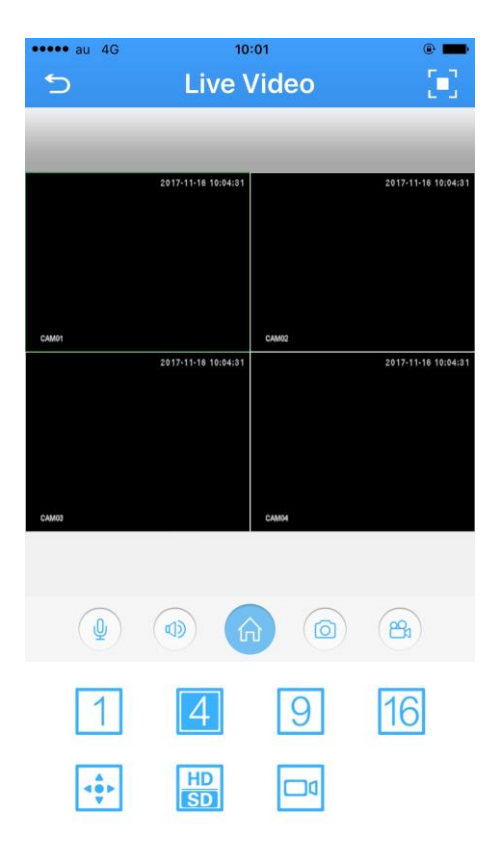

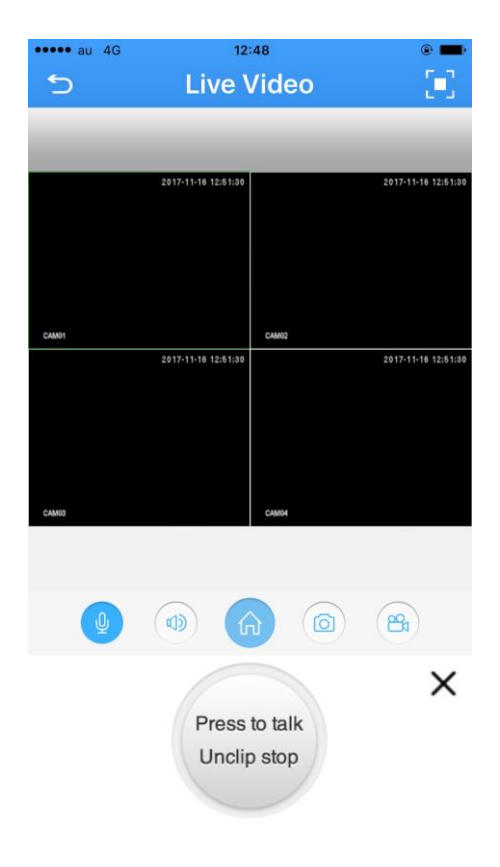

つ Live Video [4] マイクに接続することでアプリを通して話しかけること ができます。

話しかけるときは下部の Press to talk Unclip stop を 長押しします(話している間ずっと長押し)。

Press to talk Unclip stop を押さないと話しかけるこ とはできません。

 マイク機能を使うときは DVR とモニターを HDMI ケーブル で接続するか、DVR にスピーカーを接続する必要があり ます。

DVR にマイクを接続することで相互通話が可能です。

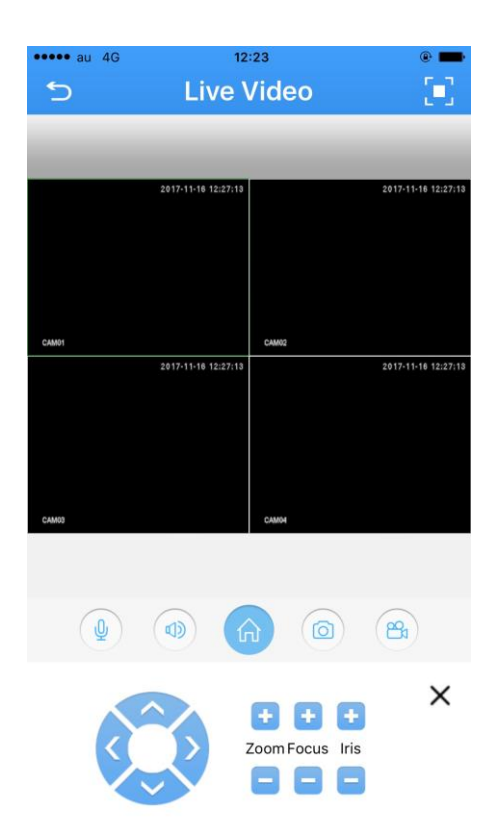

 PTZ コントロールをタップすることでカメラの操作が 可能になります。 十字キーで上下左右の操作、Zoom でカメラのズーム、 Focus でカメラの焦点を変更します。 Iris はカメラの設定変更を行うことができますが、 上手く動作しない場合があります (UTC 機能必須)。

> PTZ コントロールはカメラの機能により操作できる部分 が限られます。

パンチルト機能やズーム機能を搭載していないカメラ は、操作できません。

接続状態により、操作できないことがあります。

#### <span id="page-7-0"></span>5.録画データの再生

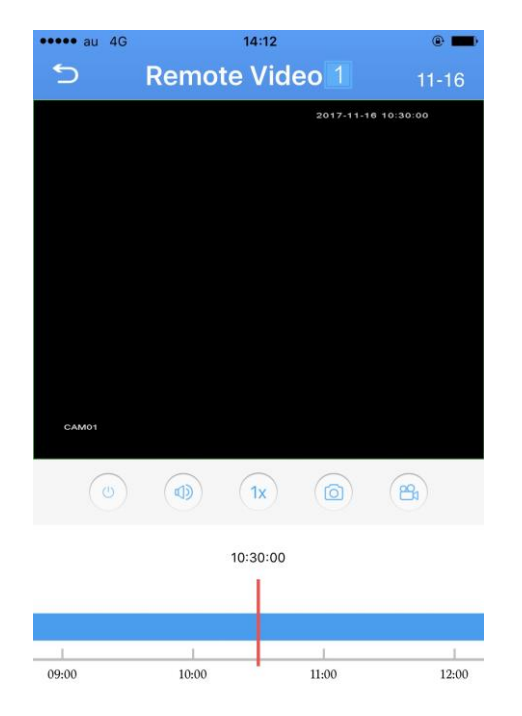

 Live Video 画面で右下のアイコン をタップすると **Remote Video(再生画面)が表示されます。** 

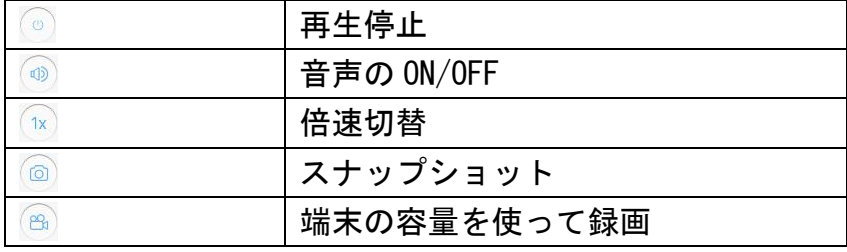

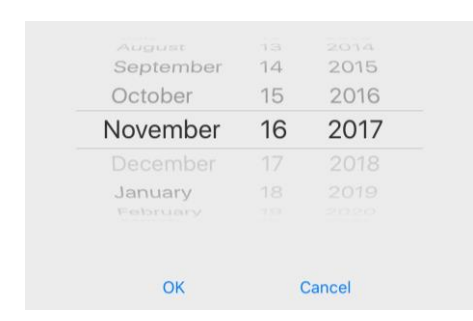

Unit  $\begin{array}{|c|c|c|c|}\n\hline\nh & m & s\n\end{array}$ 

September 14 2015 Remote Video 右上の 11-6 (日付により異なる) をタップ November 16 2017 することで再生した日付を選択できます。

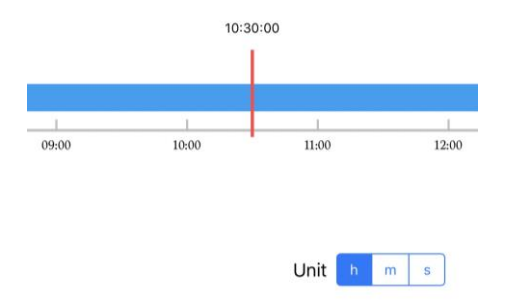

 アイコンの下にあるメモリバーは時間表記になっており、 スライドさせることで時間の変更ができます。 右下の Unit (h、m、s) をタップすると、メモリ時間が Unit <mark>k miss</mark> イ時間、10分、10 秒に切り替わります。

#### <span id="page-8-0"></span>6.CMS インストール

DVR に付属されている CD-ROM から CMS をインストールします。 CD-ROM の中の Software→CMS と入り exe ファイルを実行します。

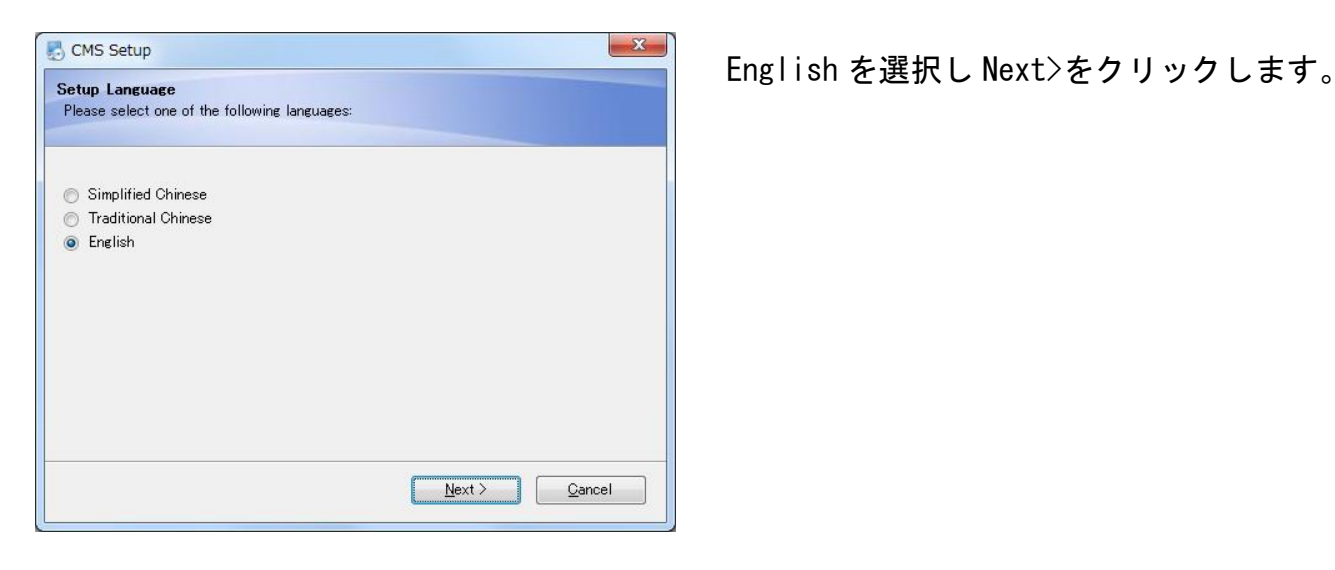

Welcome to the installer for CMS.

Otherwise, click Next to continue.

It is strongly recommended that you exit all Windows<br>programs before continuing with this installation. If you have any other programs running, please click<br>Cancel, close the programs, and run this setup again.

Next > Cancel

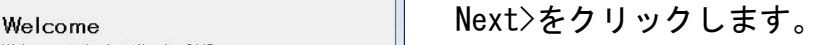

 $-x$ 

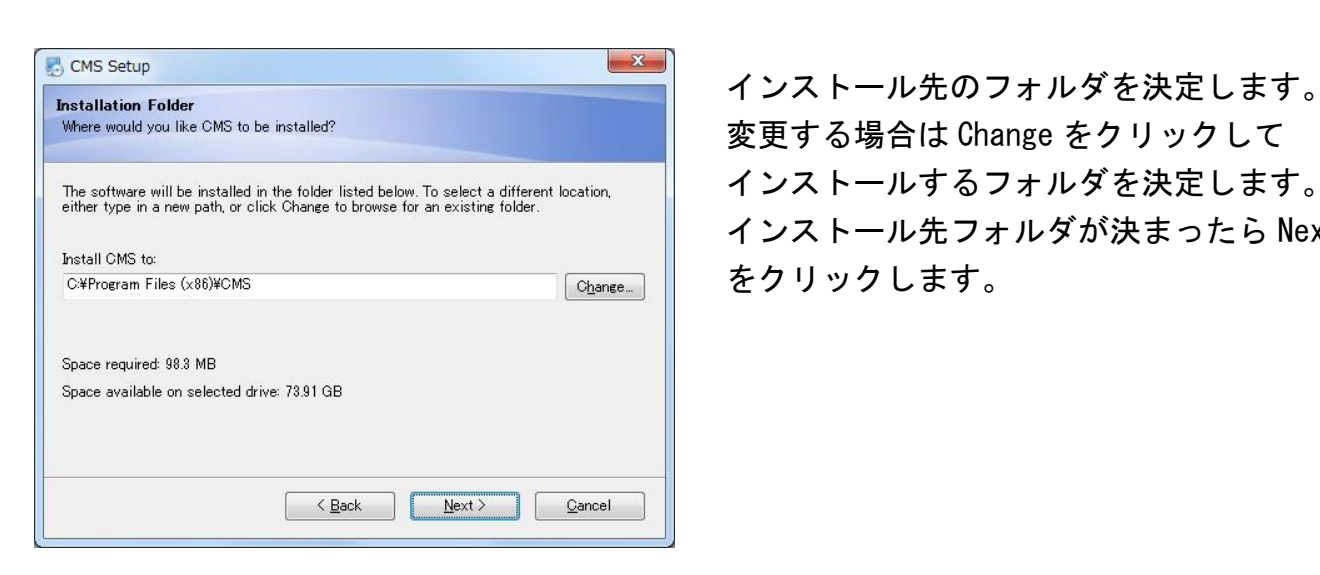

変更する場合は Change をクリックして インストールするフォルダを決定します。 インストール先フォルダが決まったら Next> をクリックします。

CMS Setup

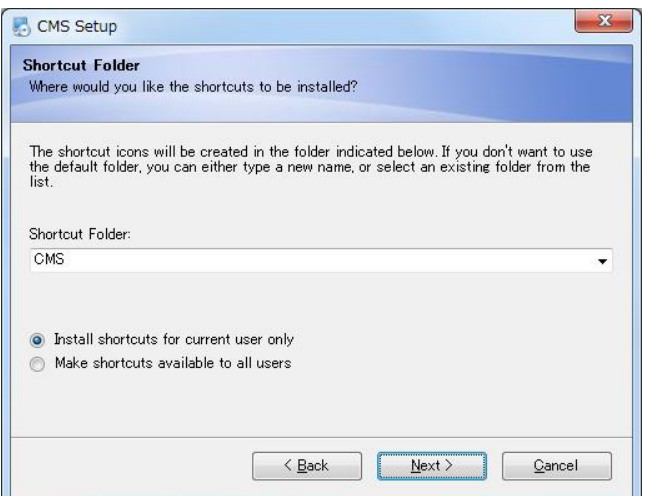

You are now ready to install CMS

The following settings will be used: Install folder: C#Program Files (x86)¥CMS

Please click Next to proceed with the installation.

Shortcut folder: CMS

The installer now has enough information to install CMS on your computer.

CMS Setup

 ショートカットフォルダを選択します。 そのまま Next>をクリックします。

Ready to Install **Ready to Install** Ready to Install

 $-x$ 

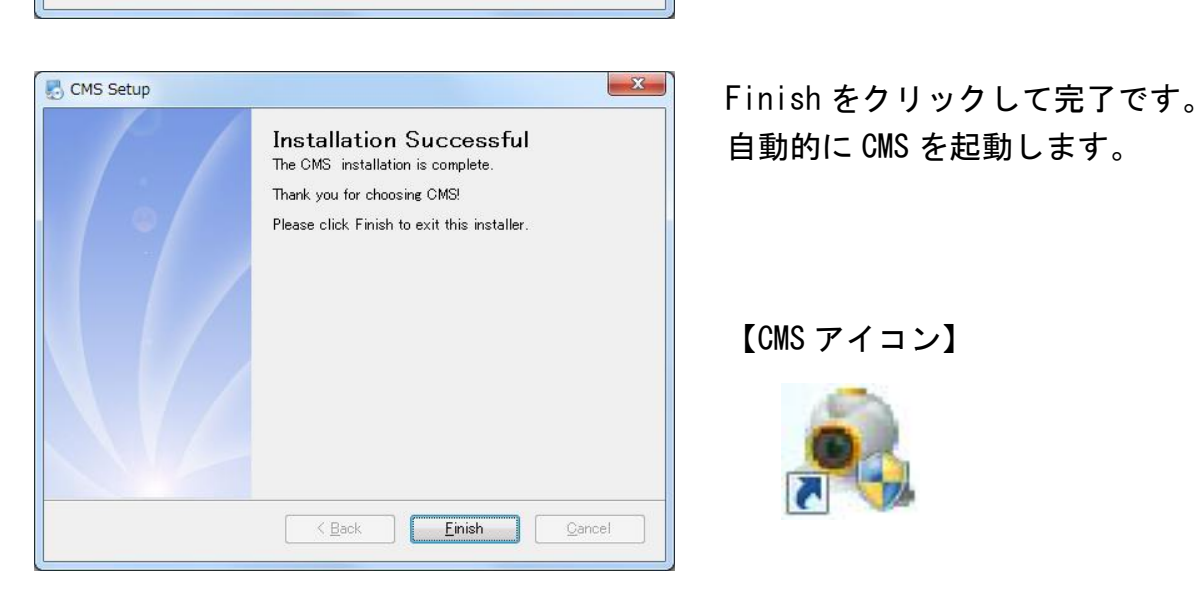

< <u>Back Next></u> Cancel

自動的に CMS を起動します。

【CMS アイコン】

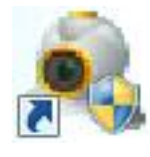

#### <span id="page-10-0"></span>7.CMS 起動

初めて CMS を起動する際、まず言語を選択します。日本語を選択し、OK をクリックします。 ログインメニューは何も変更せずにそのままログインをクリックします。 2 回目以降の CMS 起動はログイン画面から始まります。

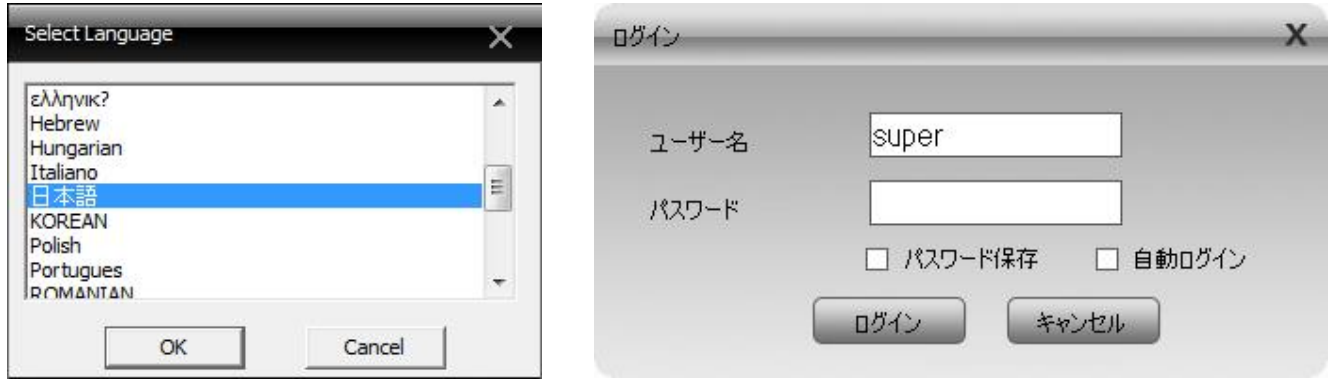

ログインをすると CMS が開きます。

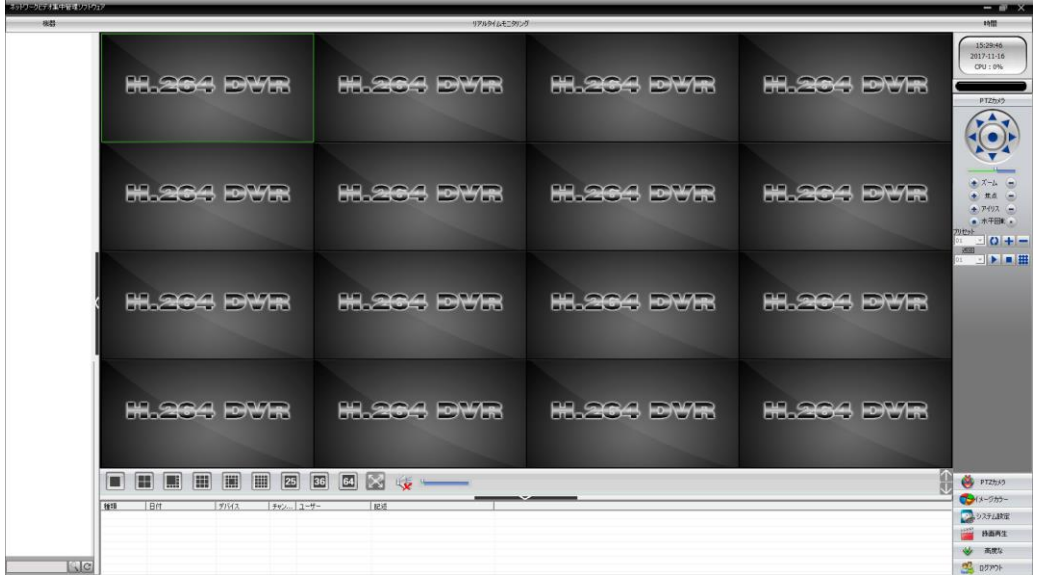

#### <span id="page-11-0"></span>8.カメラ(DVR)を登録

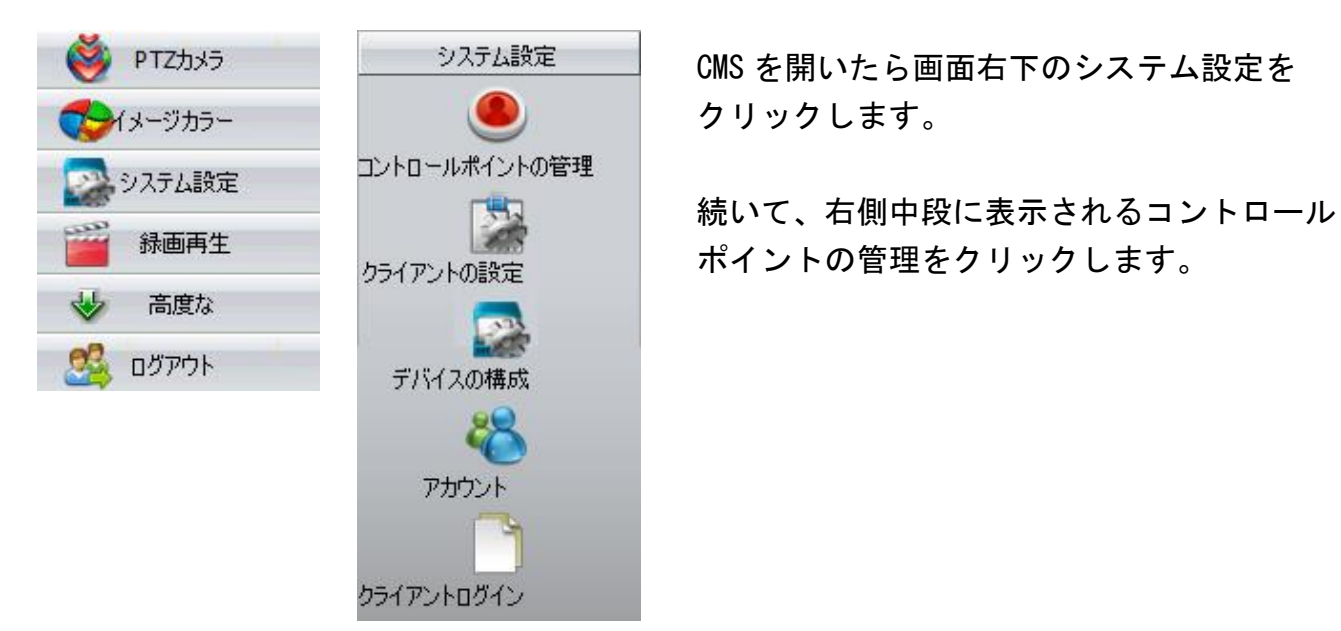

クリックします。

ポイントの管理をクリックします。

コントロールポイントの管理をクリックすると下記画面が表示されます。 左上の追加エリアをクリックして地域(任意の名前を設定可能)を登録します。 地域(任意の名前)を入力し、OK をクリックします。スーペリア領域には入力しません。

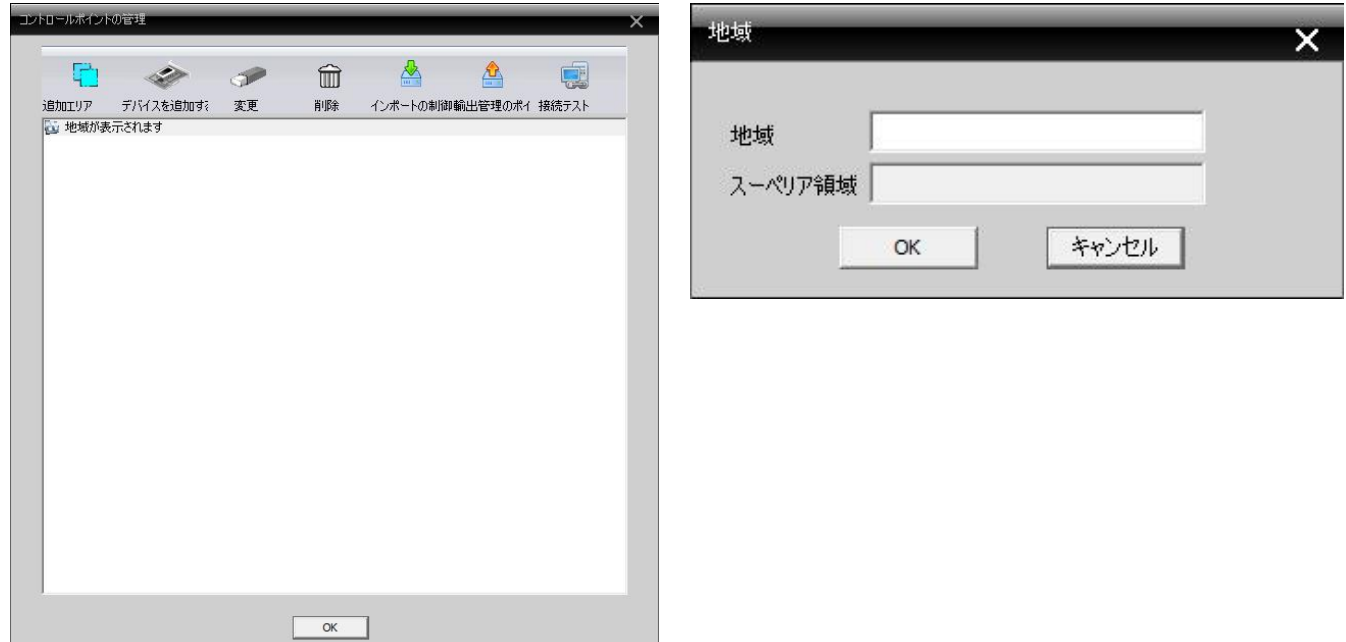

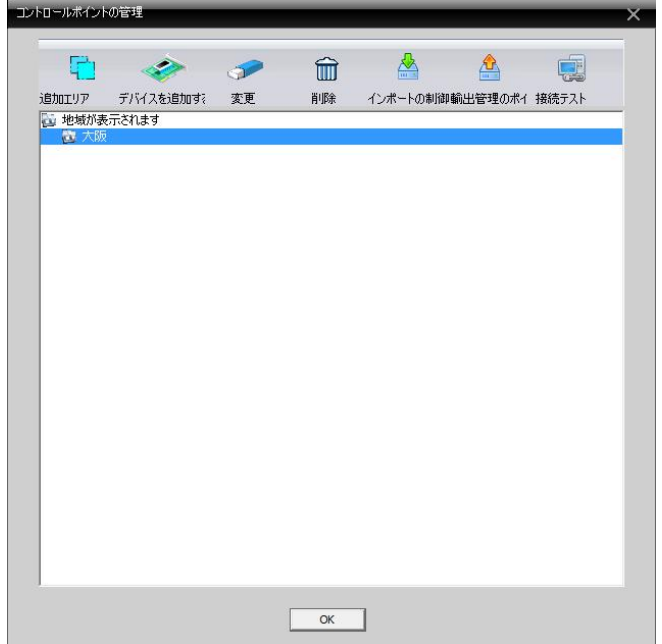

 追加エリアで地域の追加が完了したら、 地域を選択してデバイスを追加するを クリックします。 デバイスを追加するをクリックすると

デバイス登録画面が開くので、そこで DVR の情報を登録します。

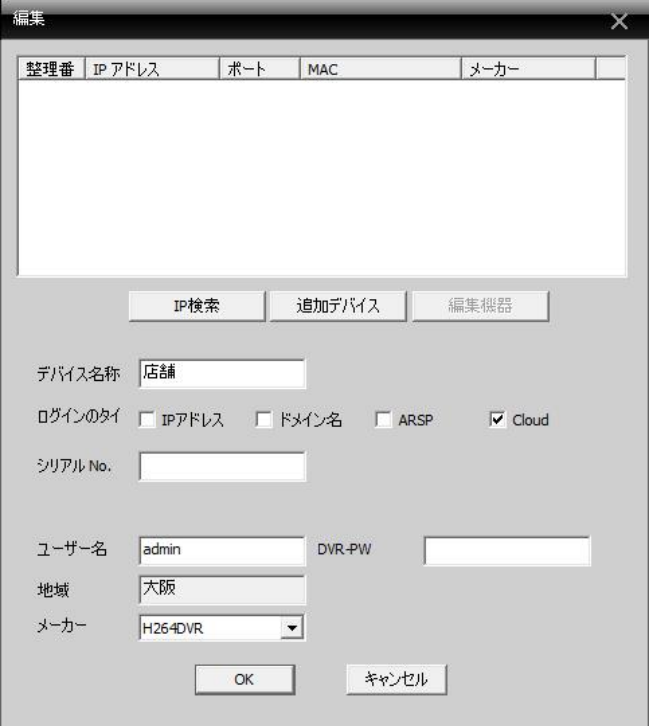

 デバイス名称には任意の名前を入力します。 ログインのタイプはクラウド接続の場合は Cloud にチェックマークを入れます。 シリアル No.には DVR のシリアルナンバー を入力します。 ユーザー名には DVR のユーザー名、DVR-PW には DVR のパスワードを入力します。 最後にメーカーが H264DVR になっているの を確認し、OK をクリックします。

 DDNS 接続の場合は、ログインのタイプで ドメイン名にチェックマークを入れます。 シリアル No.の欄がドメイン名に代わるの でドメインを入力し、ポート番号の入力欄 が追加されるので、DVR のメディアポート のポート番号を入力します。 DDNS 接続の場合、DVR とモニタリングする パソコンが同じローカル内にあると、接続

することはできません。

#### <span id="page-13-0"></span>9.モニタリング

デバイス登録が完了すると画面の左側に登録したデバイス情報が表示されます。 デバイス名をダブルクリックすると DVR のチャンネル (CAM 数字) が展開されます。 展開されたチャンネル(CAM 数字)をダブルクリックするとモニタリングを開始します。 デバイス名を右クリックすると下記右側のメニューが展開されます。 全ての映像を繋ぎますをクリックすることで全チャンネルのモニタリングを開始します。

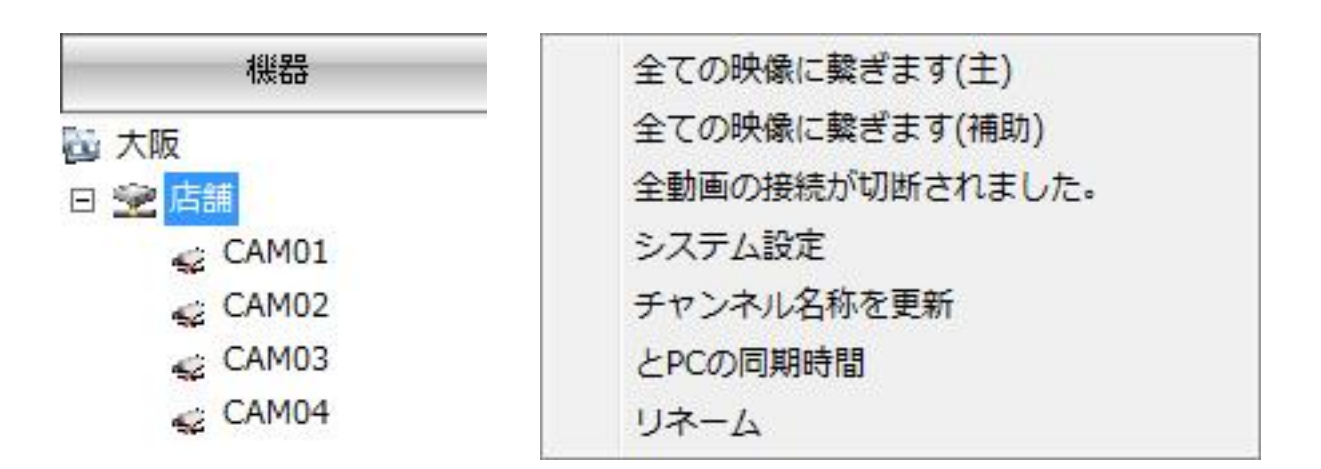

全画面表示したい映像をダブルクリックすると全画面表示に切り替わります。

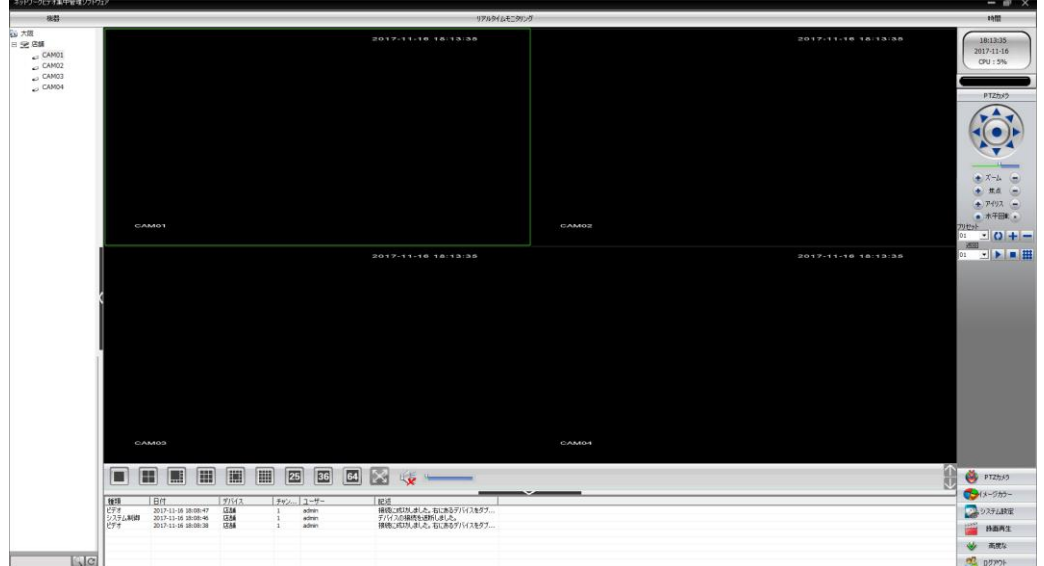

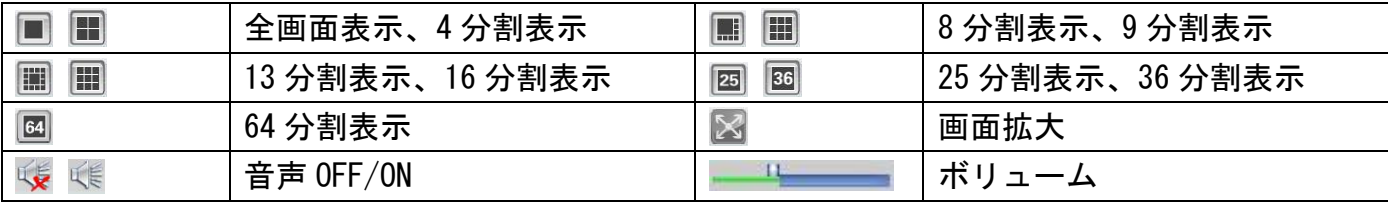

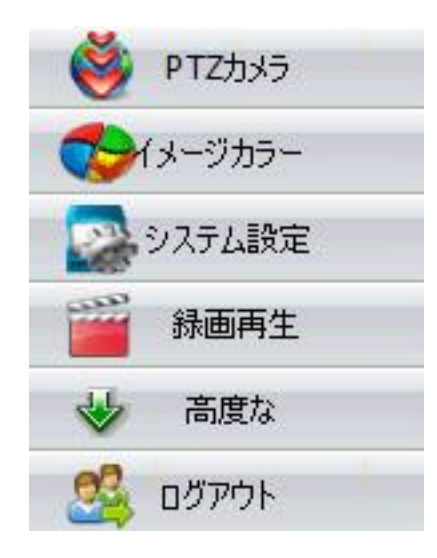

PTZカメラ<br>
<br />
右下のメニューから PTZ カメラをクリックすることで カメラの操作(旋回・ズーム)が可能になります。

システム設定 PTZ コントロールはカメラの機能により操作できる部分が 限られます。

> パンチルト機能やズーム機能を搭載していないカメラは、 操作できません。

接続状態により、操作できないことがあります。

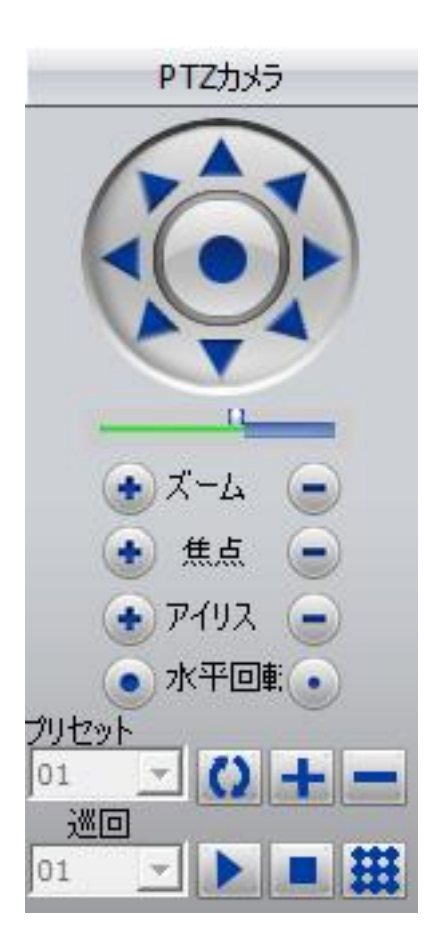

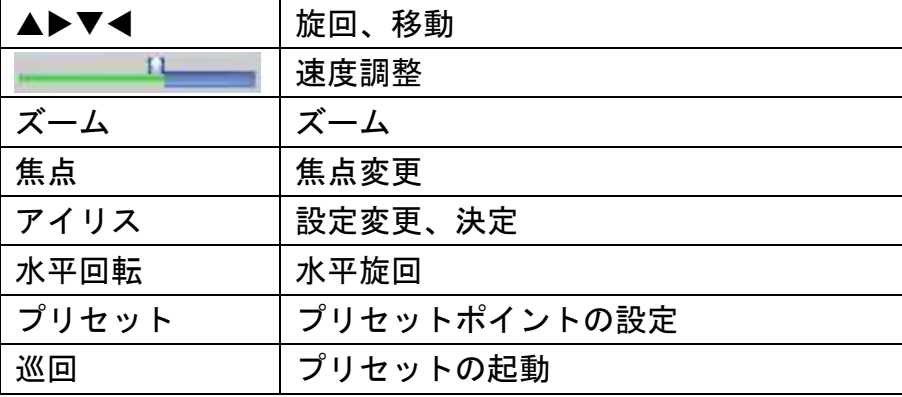

#### <span id="page-15-0"></span>10 録画データの再生

デバイス名をダブルクリックして展開し、右下のメニューから録画再生をクリックします。

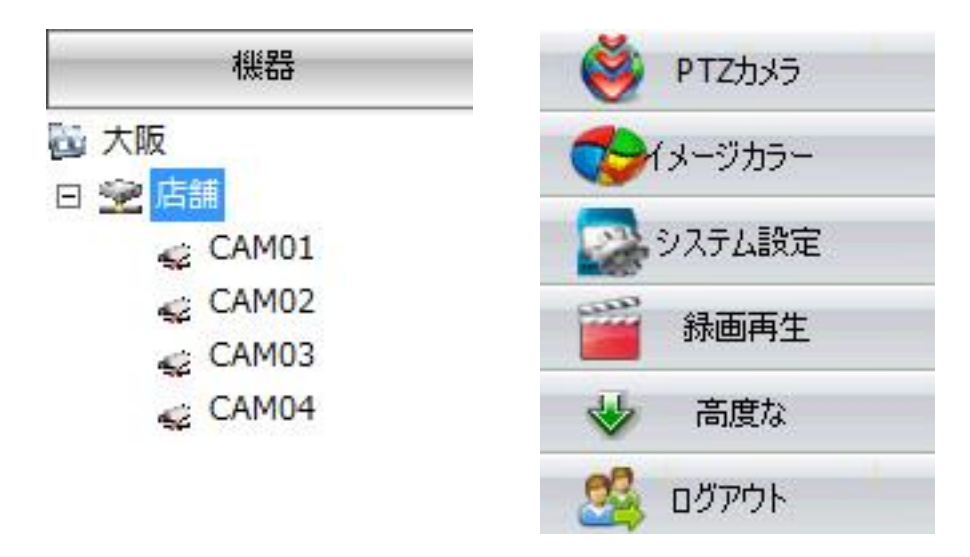

録画再生の画面が開いたら、再生したい録画データを検索します。

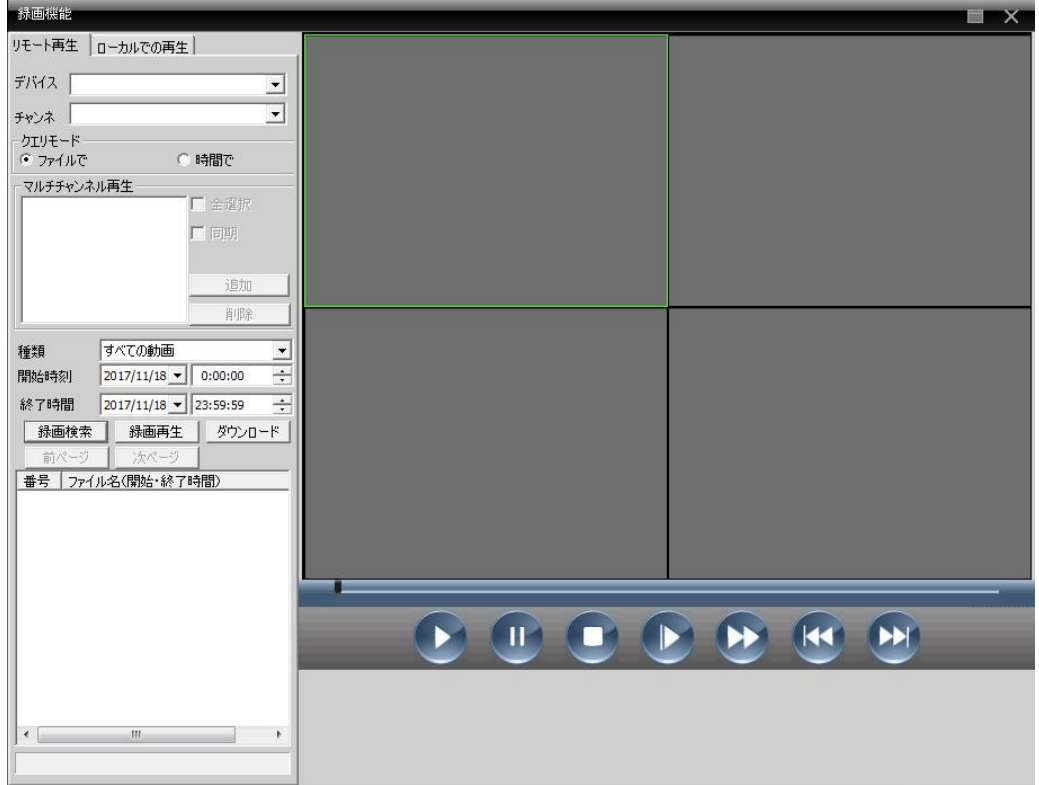

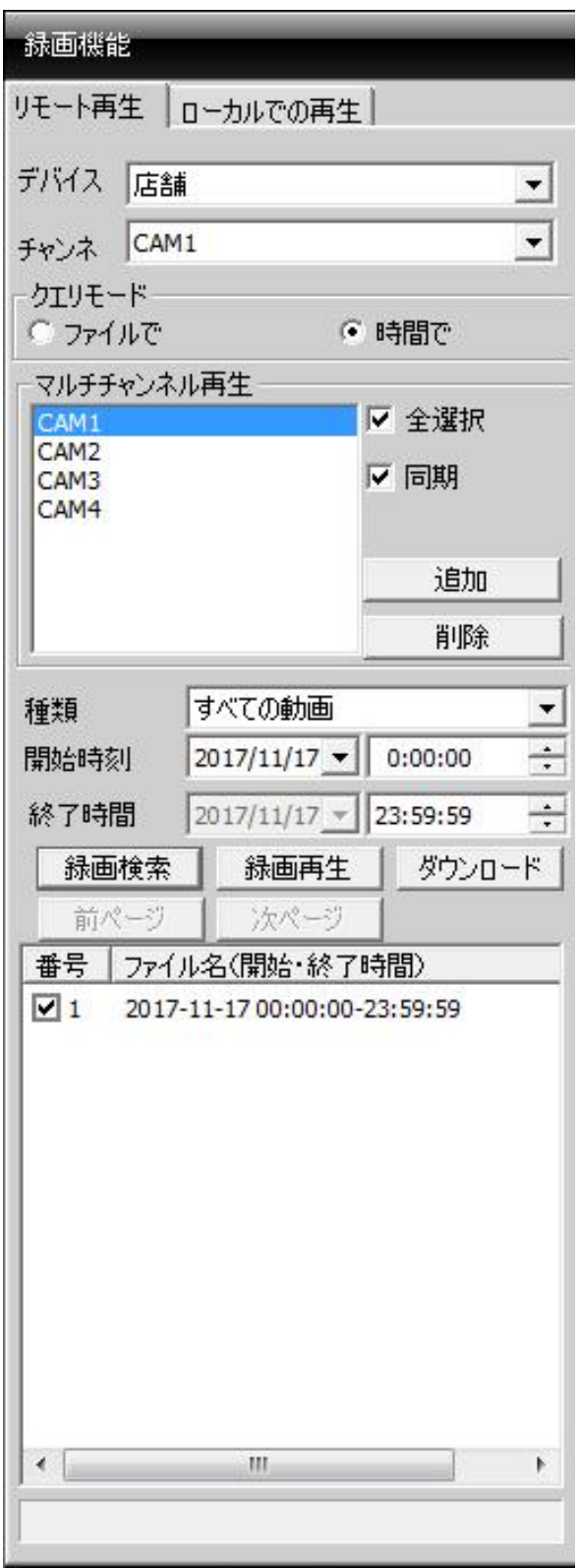

 デバイスに再生したいデバイス名を選択します。 チャンネルには再生したいチャンネルを選択し、 クエリモードは時間でを選びます。

 追加をクリックするとマルチチャンネル再生の欄 にチャンネルが追加されます。

全てのチャンネルを再生したいときは、全選択に チェックマークを入れ追加をクリックします。 このとき同期にチェックマークを入れると、全て のチャンネルを同じ時間軸で再生することができ

 種類から録画データの種類を選択し、開始時刻と 終了時刻を決めます。

終了の日付を選択することはできません。

ます。

録画検索をクリックすると、ファイル名が追加さ れます。

左横の番号にチェックマークを入れ、録画再生を クリックすると再生が始まります。

ダウンロードをクリックすると、選択したデータ のダウンロードを開始します。

ダウンロードするときのデータ時間は 1 時間以内 を目安とし、チャンネル数は 1 チャンネルだけに にしてください。

 ※録画データがないときは再生できません。 ※再生の前に予め再生したいデバイスを展開して おく必要があります。

再生画面で大きくしたいチャンネルをダブルクリックすると、全画面表示に切り替わります。

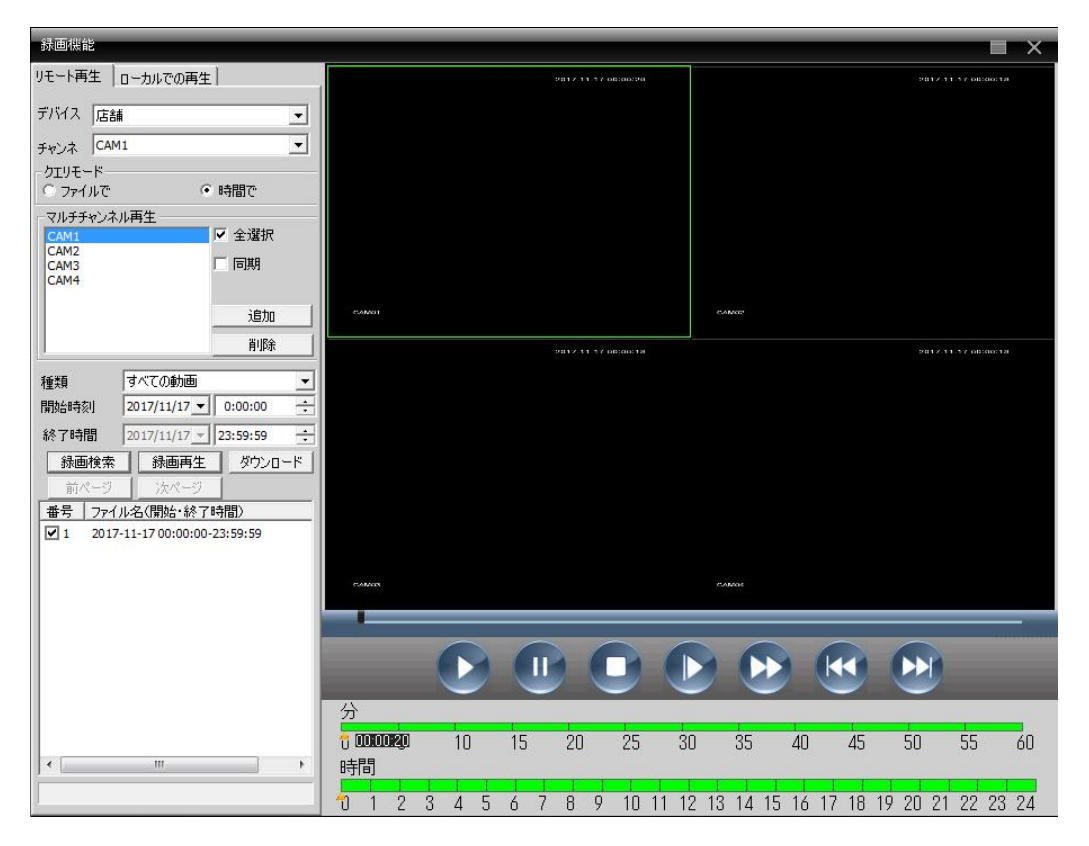

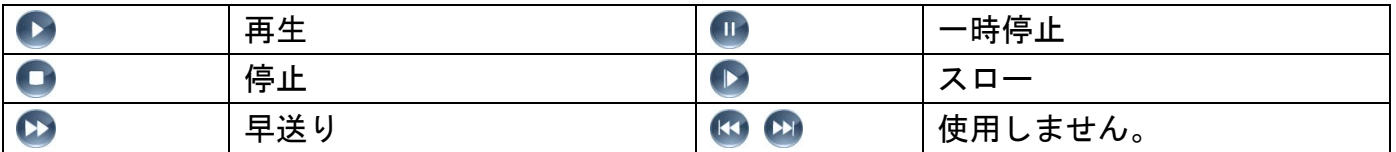

分、時間のメモリとなっており、クリックすることでその時間の映像を再生します。

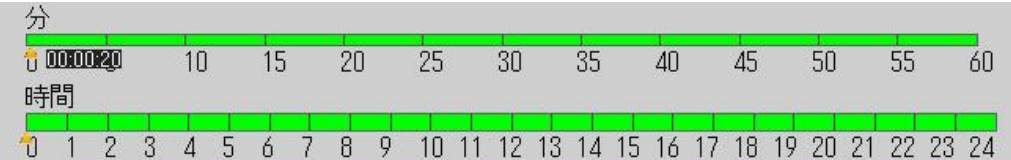

※録画データのない時間帯は再生できません。

### <span id="page-18-0"></span>11.DVR の設定

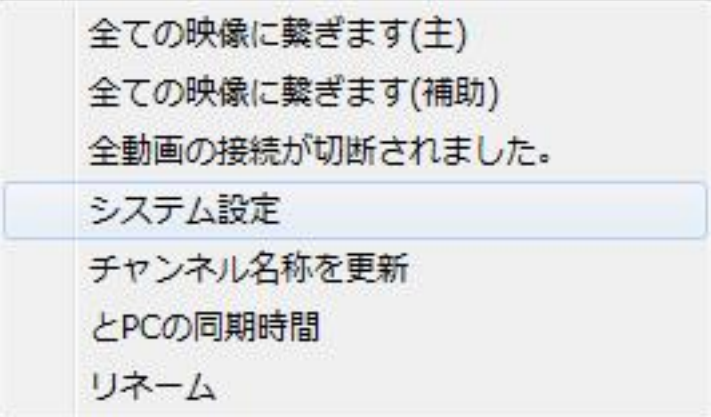

 デバイスを展開した状態でデバイス名 を右クリックします。

メニューが表示されるので、その中の システム設定をクリックをします。

システム設定では DVR の設定を変更することができます。

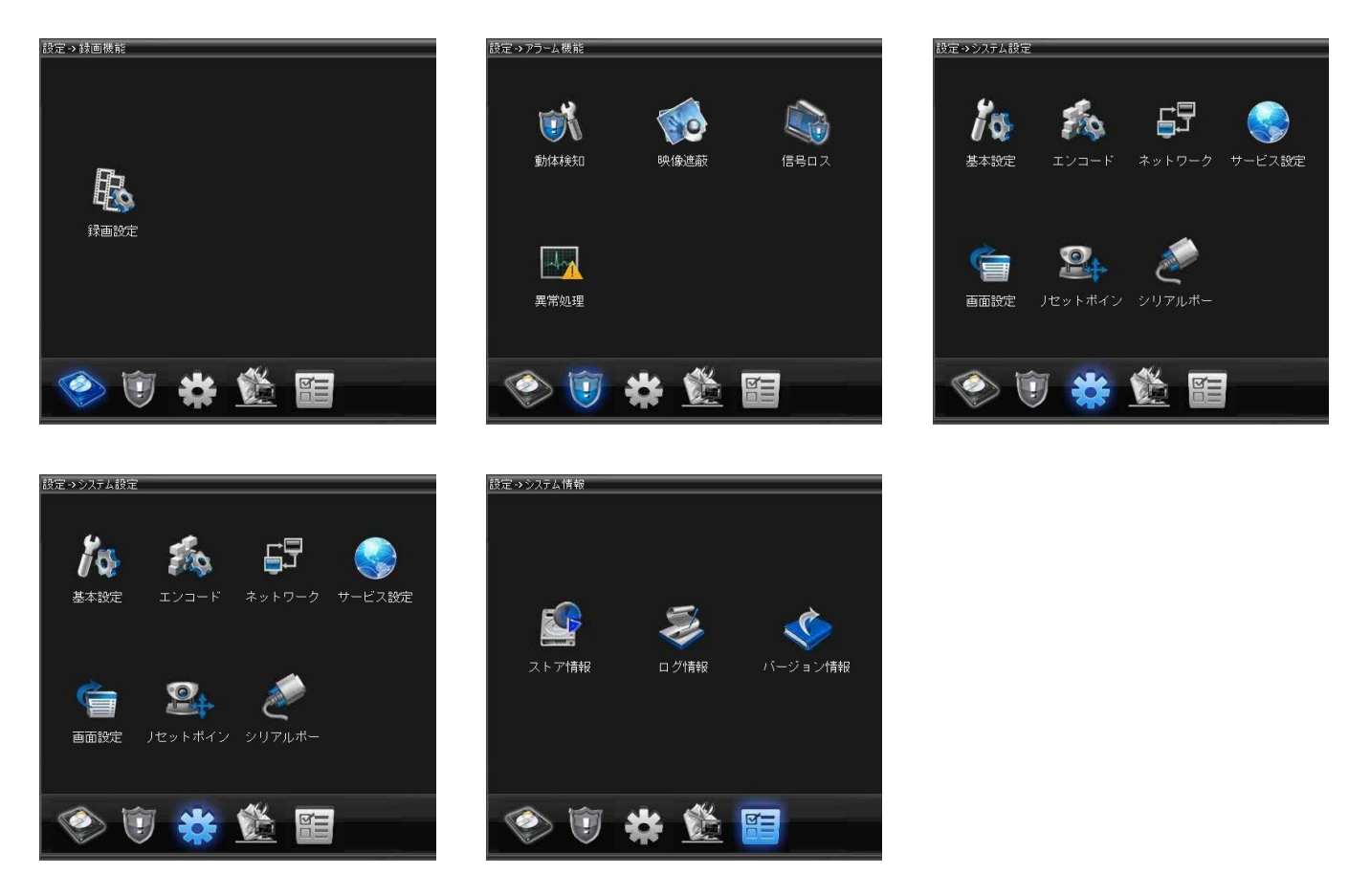

日本エレコ株式会社 大阪府大阪市浪速区日本橋 5-12-4 GENESES ビル 1F TEL 06-6536-8846 FAX 06-6536-8853